# **APLICACIÓN OFICINA VIRTUAL GANADERA**

Esta aplicación se ha desarrollado para posibilitar el acceso de los ganaderos a hacer distintas gestiones referentes a su explotación desde otros dispositivos además del ordenador: con ella se puede trabajar con móviles, tabletas y ordenadores.

Está destinada a sustituir al programa de oficina virtual con el que se ha trabajado hasta ahora y su ventaja, además de poder hacer las gestiones desde el móvil, es la rapidez de trabajo.

## **Cómo acceder a la página web de la "Oficina Virtual Ganadera"**

Para buscar la página principal de acceso podemos hacerlo a través de una de estas vías:

1. Escribiendo directamente la dirección URL de la aplicación, que es:

https://administracionelectronica.navarra.es/gan5

2. Buscar en nuestro navegador de Internet la dirección: www.navarra.es . Una vez en ella, en la barra roja que aparece, pinchar sobre la palabra MENÚ y en el desplegable, colocarse sobre TRÁMITES:

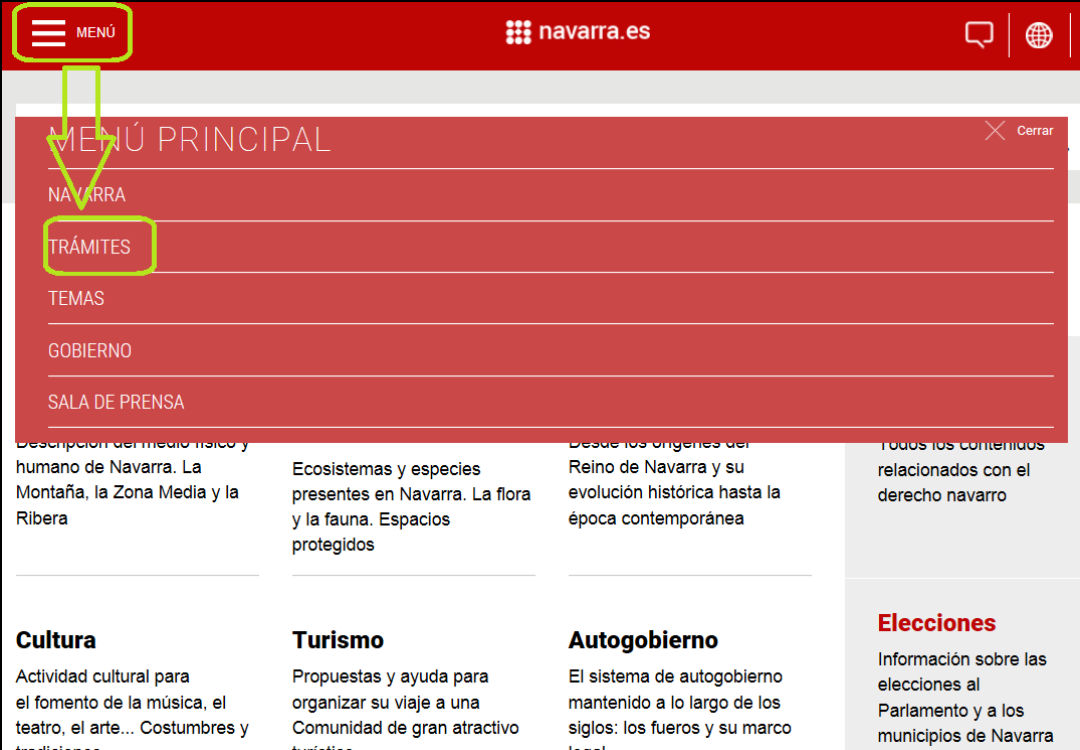

En el cuadro Buscador de trámites, escribir OFICINA VIRTUAL GANADERA.

En los resultados de búsqueda, elegir la opción **Oficina Virtual ganadera: aplicación para móviles** y pinchar la opción **Tramitar** 

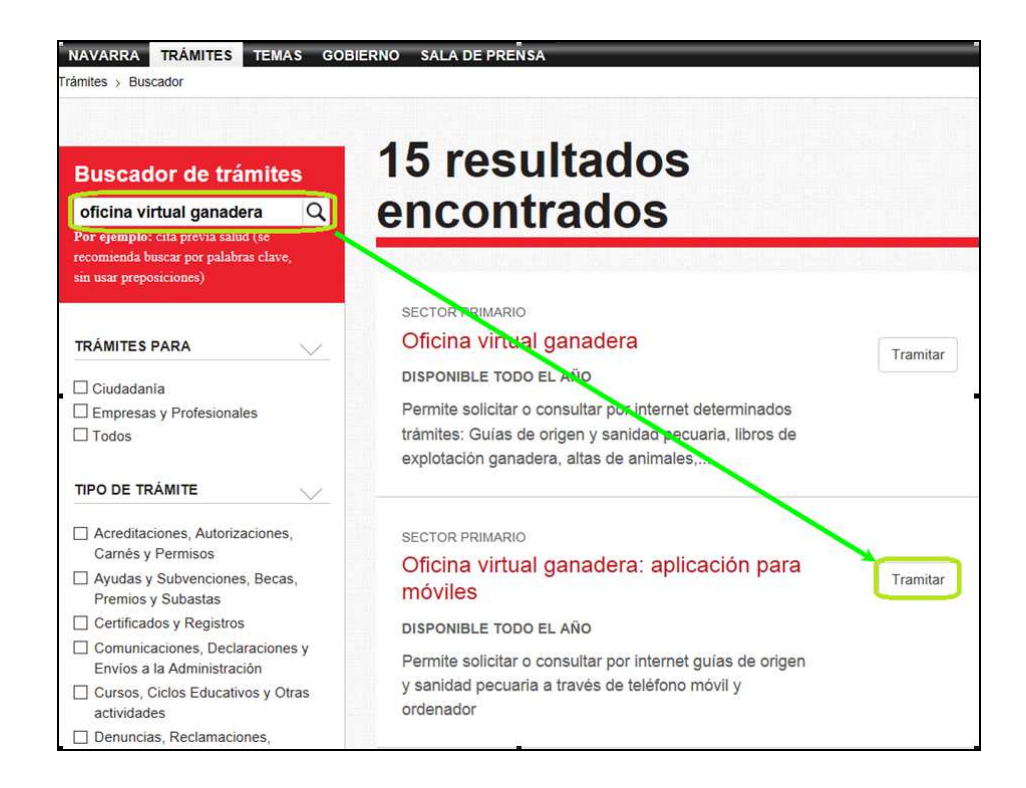

Una vez hecho lo anterior, nos lleva a la pantalla en la que nos tenemos que identificar: certificado digital o DNI+PIN de Hacienda

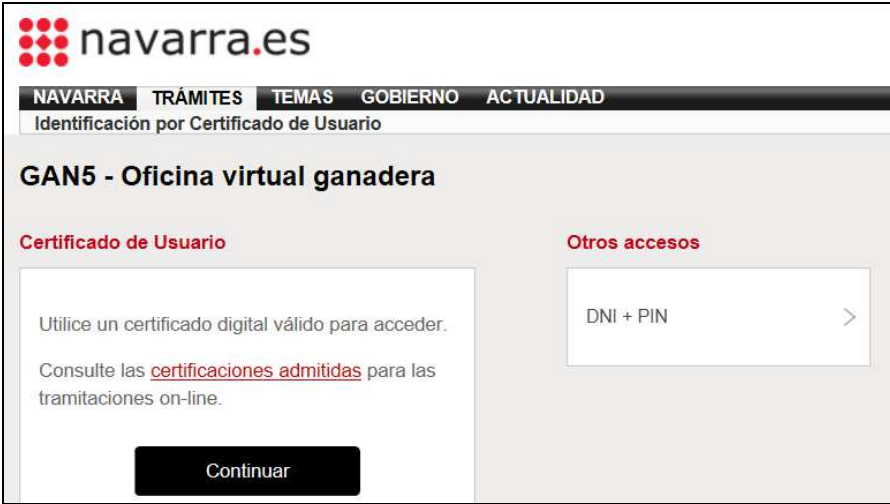

Una vez introducida la clave de acceso, se entra directamente en la aplicación.

Si tenemos más de una explotación, o más de una subexplotación, lo primero que tenemos que elegir es la explotación con la que vamos a trabajar. Pinchamos al botón SELECCIONAR y ya entramos en la aplicación propiamente dicha:

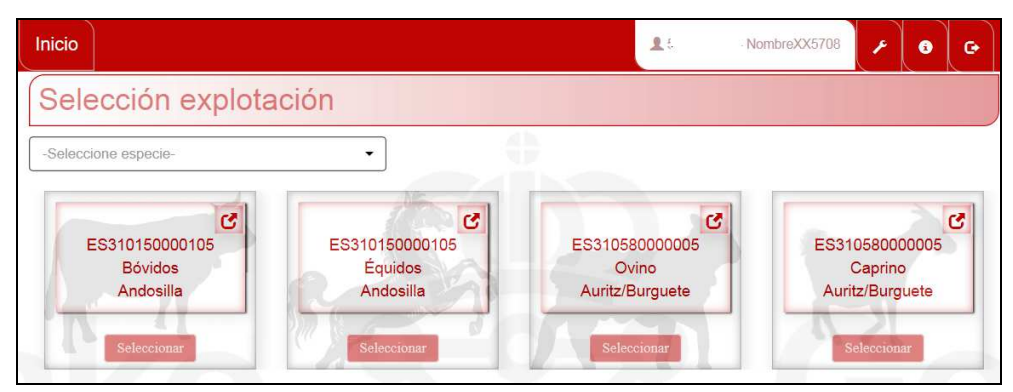

En este momento, hay 3 grupos con los trámites que podemos realizar:

- SOLICITUDES, en el que se pueden solicitar guías y solicitar identificadores duplicados.
- COMUNICACIONES, en el que: comunicaremos nacimientos, censos resumen (todos los tipos de subexplotaciones excepto vacuno y equino) y confirmaremos movimientos de entrada
- CONSULTAS Y LISTADOS, en el que podremos pedir el libro de explotación.

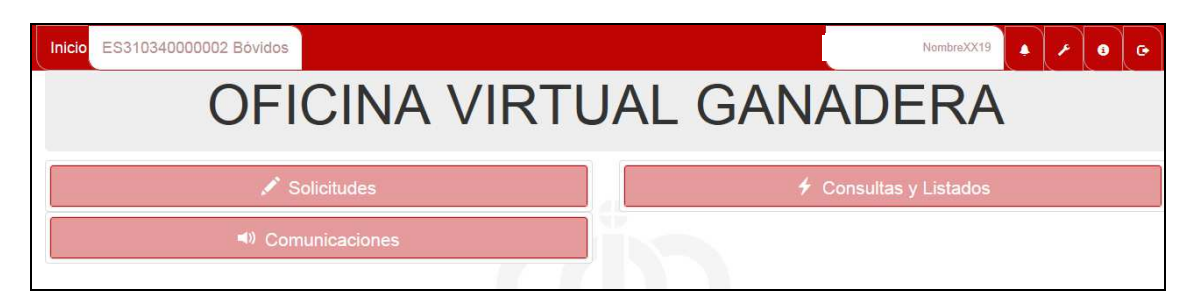

## **Solicitudes de guías ganaderas o duplicados de identificadores**

Para entrar en este apartado: pinchamos sobre la palabra "Solicitudes" y se nos abre un desplegable para que elijamos la opción deseada.

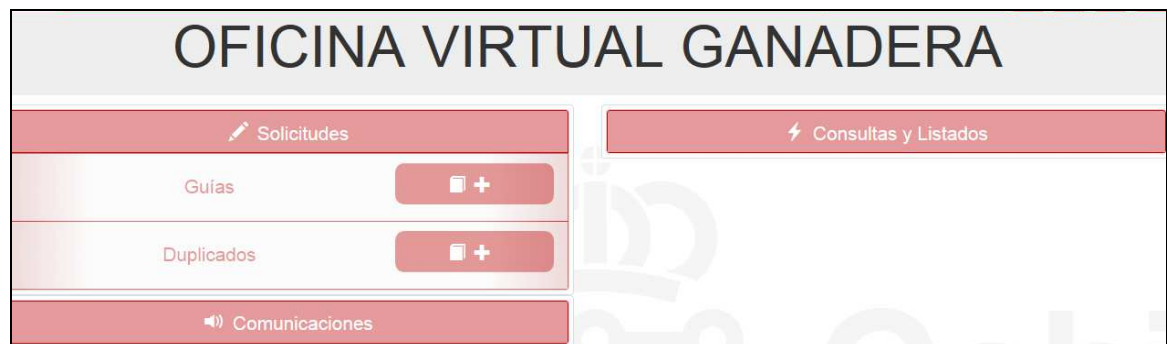

Las dos opciones tienen a su derecha unos símbolos que significan:

- $\Box$ : consulta
- **十**: Añadir nueva

### **Solicitar nueva guía**

Pulsamos símbolo " $+$ "

ES OBLIGATORIO rellenar **TODOS** los campos para completar bien la guía:

• **Fecha de salida**: por defecto el programa displaya la fecha del día que se hace la guía. Puede modificarse PERO siempre que se sepa SEGURO la fecha en la que va a realizarse el movimiento.

Las guías tienen una validez de 7 días (contados desde el día que se hacen, NO desde la fecha de salida que pongamos).

• **Motivo de traslado**: Abrimos con la flecha las distintas posibilidades, y elegimos la deseada.

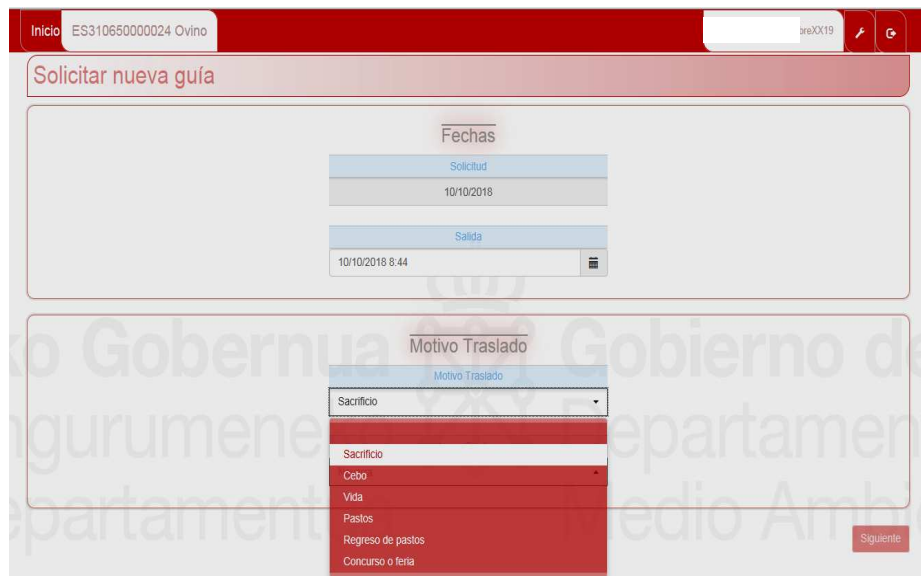

• Una vez rellenos TODOS los campos, tecla **Siguiente**

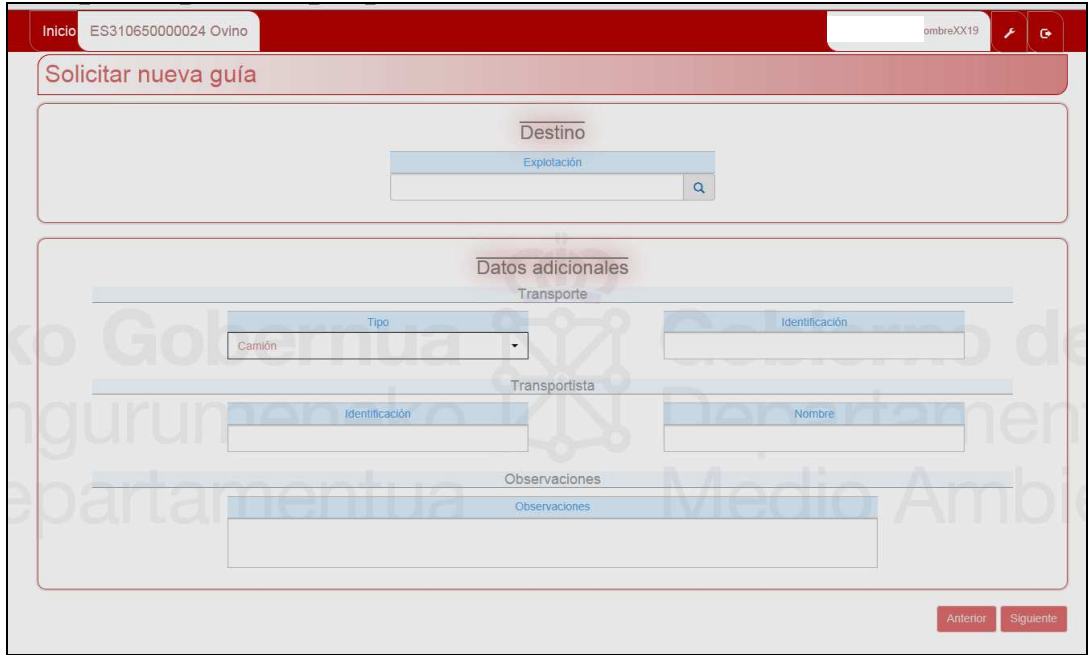

- **Destino**: Si sabemos el número de explotación REGA, podemos teclearlo directamente. Si no, utilizamos el buscador (LUPA SITUADA EN LA CASILLA DE EXPLOTACIÓN). Al abrir el buscador, suelen salir varios destinos a elegir, que son los que más a menudo elegimos como destino de nuestras guías.
- **Transportista**: Hay que rellenar los datos de matrícula e identificación del transportista (número de identificación ATES). Estos datos son imprescindibles para que luego la persona que ha realizado el viaje incorpore la guía en su libro de transporte.

Si grabamos la identificación del TRANSPORTISTA, y es correcta, se nos rellenarán los datos de la casilla nombre y nos saldrá un recuadro con las matrículas que tiene registradas ese transportista: elegiremos la que queramos con el cuadradito azul que está a la derecha del nº de matrícula. Si no sabemos la matrícula, nos deja dejar el cuadro en blanco. Sin embargo, la IDENTIFICACIÓN DEL TRANSPORTISTA ES OBLIGATORIA.

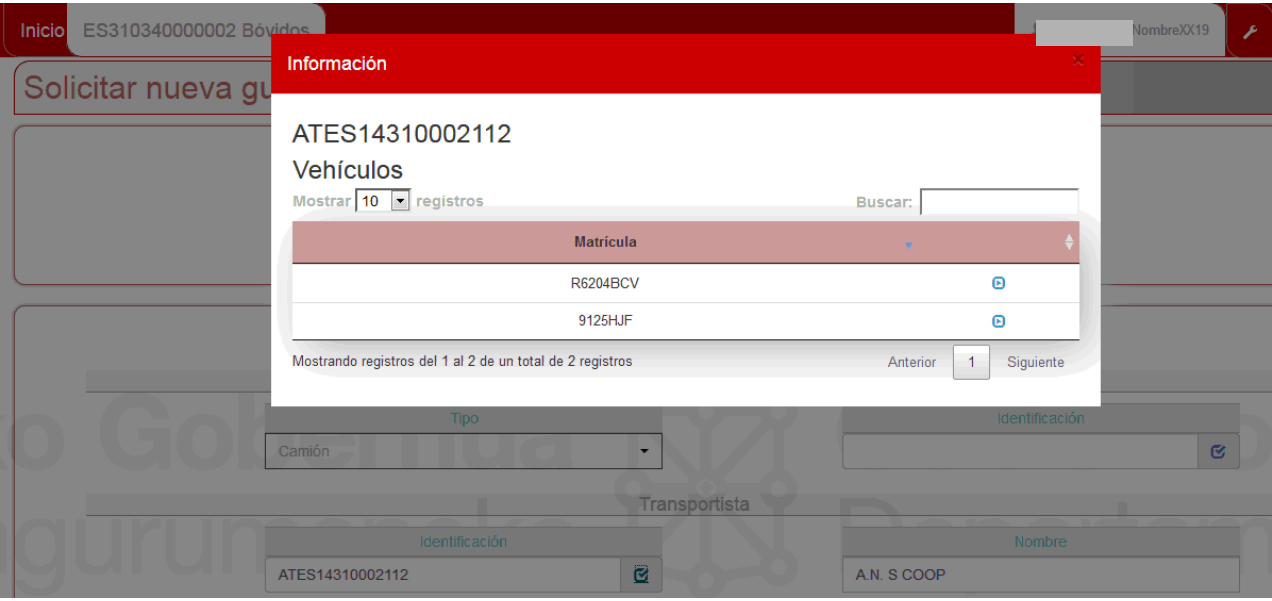

En caso de que el transportista sólo tenga un vehículo registrado, se nos rellenará automáticamente la casilla de la matrícula.

Si sabemos la matrícula pero no el transportista, grabamos la matrícula en la casilla de identificación del transporte, y si esa matrícula está registrada, se nos rellenarán automáticamente los datos del transportista (ATES…..)

• **Observaciones**: podemos incluir datos importantes que no figuren en la propia guía.

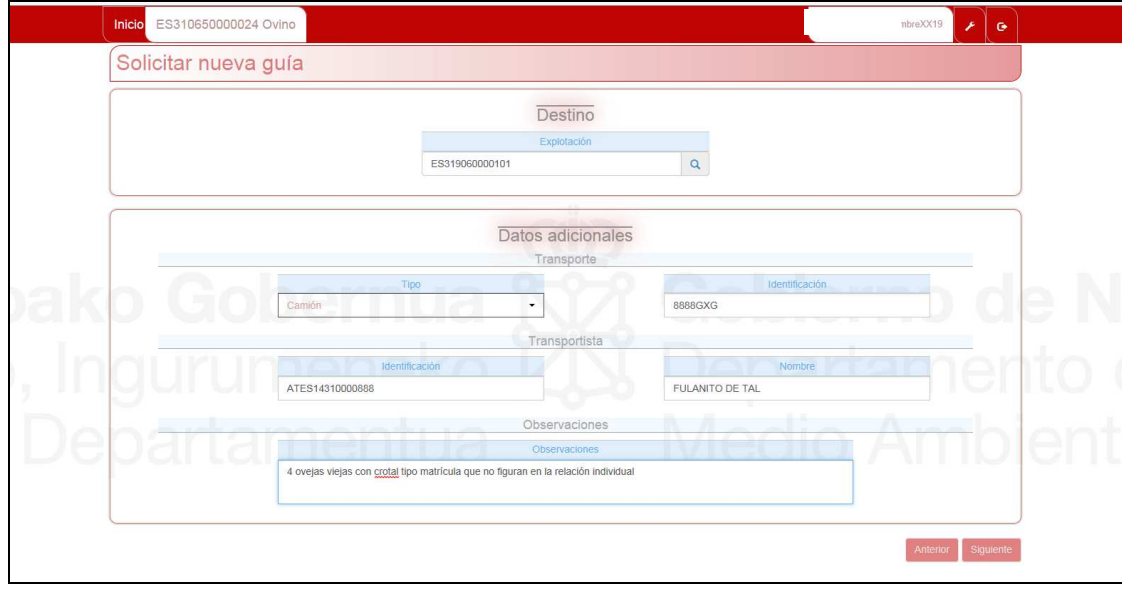

Una vez rellenados TODOS los campos, tecla **Siguiente**

• **Animales** 

Dependiendo del tipo de explotación, grabaremos o bien identifcación individual (VACUNO, OVINO Y CAPRINO adultos y EQUINO) o lotes (resto ESPECIES y OVINO Y CAPRINO en caso de corderos y cabritos) o ambas cosas en caso de querer grabar, por ejemplo, ovejas (individual) + corderos (LOTES).

En caso de tener la posibilidad de grabar ambas cosas, elegiremos la pestaña correspondiente al tipo de animal que vamos a grabar (PESTAÑA ANIMALES O PESTAÑA LOTES).

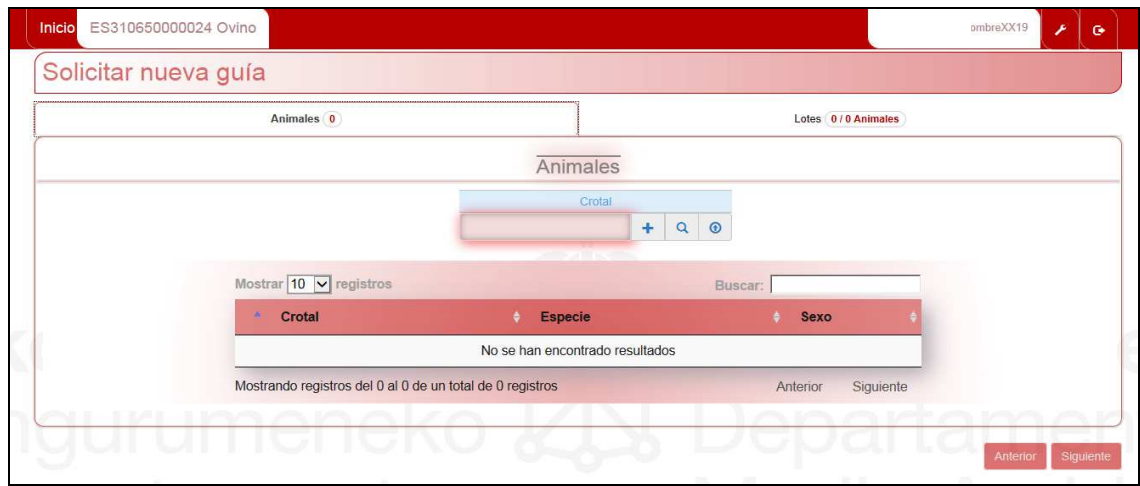

En el caso de animales individuales, se pueden teclear los crotales directamente (+), o buscarlos en la relación de crotales de la explotación. En este segundo caso, colocados sobre el crotal que queremos mover, dar un clic, y se pondrá verde y "seleccionado" y se incluirán en el listado de animales.

**Las explotaciones de especies con animales NO identificados individualmente (PORCINO, GALLINAS, PATOS, ABEJAS, …) usarán la pestaña de LOTES: elegir el tipo de animal que vamos a mover y el número de animales y tecla (+) y los incluye en la guía**.

### **Guías Especiales: Destinos pastos de Navarra y capeas (animales de lidia )**

Las llamamos guías especiales porque nos van a permitir incluir animales pero sin grabar su identificación individual, es decir, por LOTES (Si lo preferimos, grabaremos la identificación individual).

En el caso de preferir hacer los movimientos por lotes, tendremos que pinchar en la pestaña de **lotes**, elegir el tipo de animal que vamos a mover y el nº de animales.

- Recordad que en el caso de **PASTOS**, tenemos que hacer una guía de regreso, cuando vayamos a volver, eligiendo al principio como motivo de traslado: REGRESO DE PASTOS y luego rellenar el resto de datos.
- Las guías para **CAPEAS**: al hacer la guía, nos pide directamente la fecha de regreso, con lo cual, no hay que hacer guía de vuelta y también permite incluir crotales o bien hacer lotes.

Una vez rellenados los campos de los animales que vamos a mover, tecla **Siguiente** y entramos en la página RESUMEN de la guía.

Usando las diferentes pestañas podemos ver todos los datos grabados. Si todo es correcto, damos al botón **Finalizar** y esperamos. Si la guía se ha generado correctamente, nos saldrá un aviso:

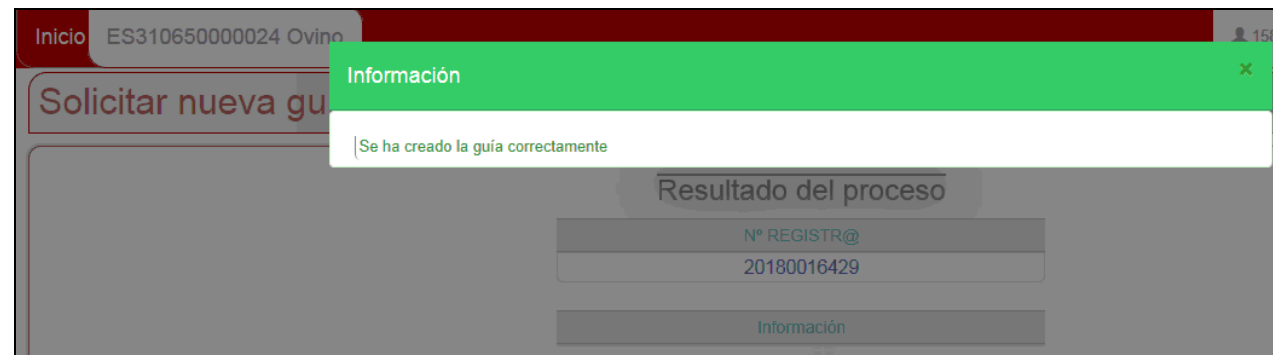

En caso de que el movimiento deba ser autorizado por un veterinario, el programa saca otro mensaje avisando de que tenemos que esperar la autorización.

Cerramos el aviso (X) y podemos pasar a verla (<sup>)</sup> o a imprimirla o guardarla (<sup>1</sup>) (por ejemplo, para enviarla por mail o whatsapp a un tercero). Para imprimirla, el estado de la guía debe ser "Autorizada". Hasta que no esté autorizada, no se activará el botón de la impresora ( $\triangleq$ )

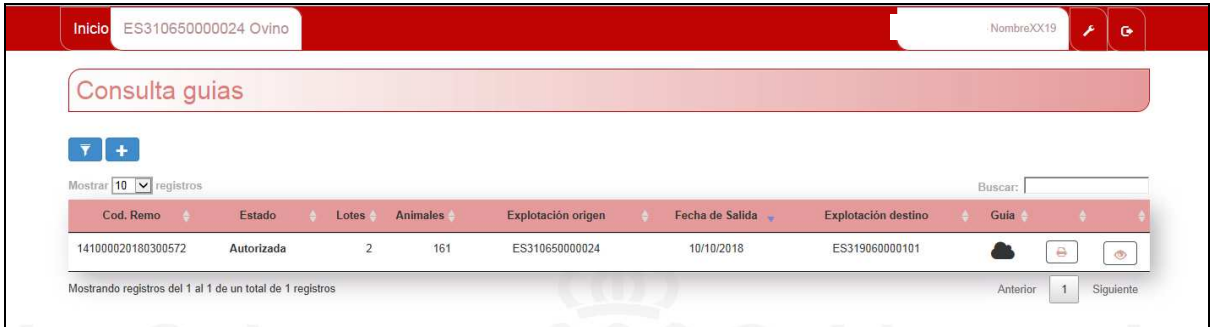

Veréis que al lado de la impresora (a su mano izquierda), sale una nube negra  $\blacksquare$ : quiere decir que esta guía se ha realizado desde la explotación del ganadero. Son las únicas que podréis imprimir. Las que hayáis hecho en una oficina comarcal sólo puede imprimirse en la oficina.

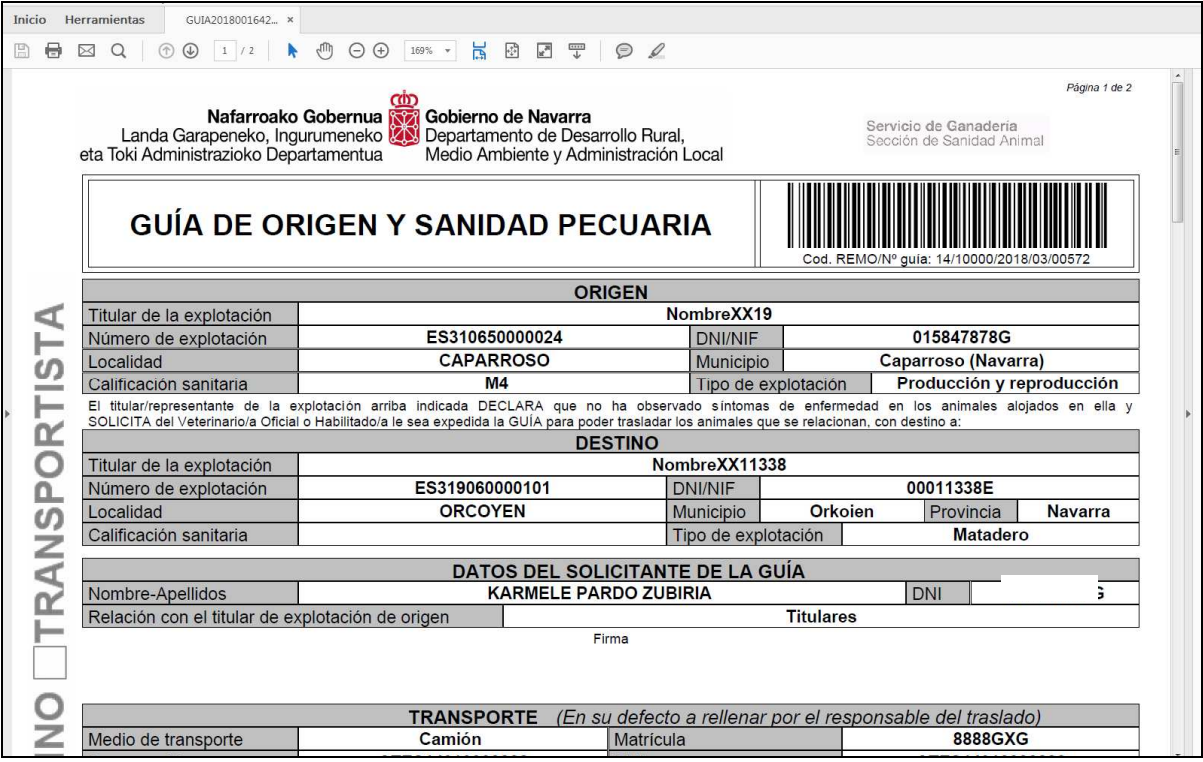

A continuación, el programa nos dará un mensaje diciendo que se han enviado por mail las guías a transportista y matadero:

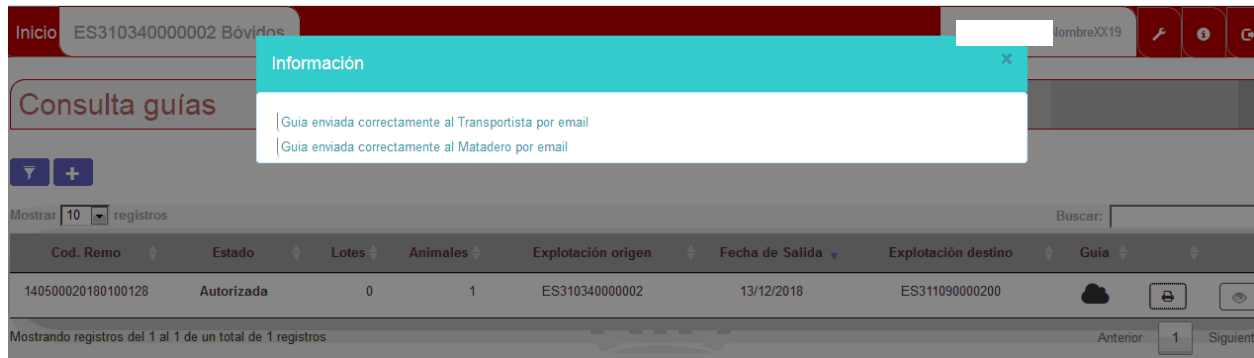

En caso de que la guía sea de venta de animales para vida o cebo, hay que imprimir la copia para la explotación destino, ya que en este tipo de movimientos el programa no genera correos electrónicos para destino.

### **Modificación de datos de transporte en las guías**

Puede ser que a última hora, una vez que ya hemos hecho las guías, se nos comunique que cambia los datos de matrícula y transportista.

En este caso, tenemos que volver al menú inicial y elegir "CONSULTAR GUIAS": ' $\Box$ '.

Buscamos la guía que queremos modificar y entramos pulsando la tecla de visualización: '<sup>"</sup>

Se nos abre una pantalla, y en la parte superior salen unos iconos, elegimos el del dibujo del camión y pinchamos sobre él.

A continuación nos devuelve los datos de transporte: matrícula y transportista. Modificamos el dato que nos interesa y "Guardar".

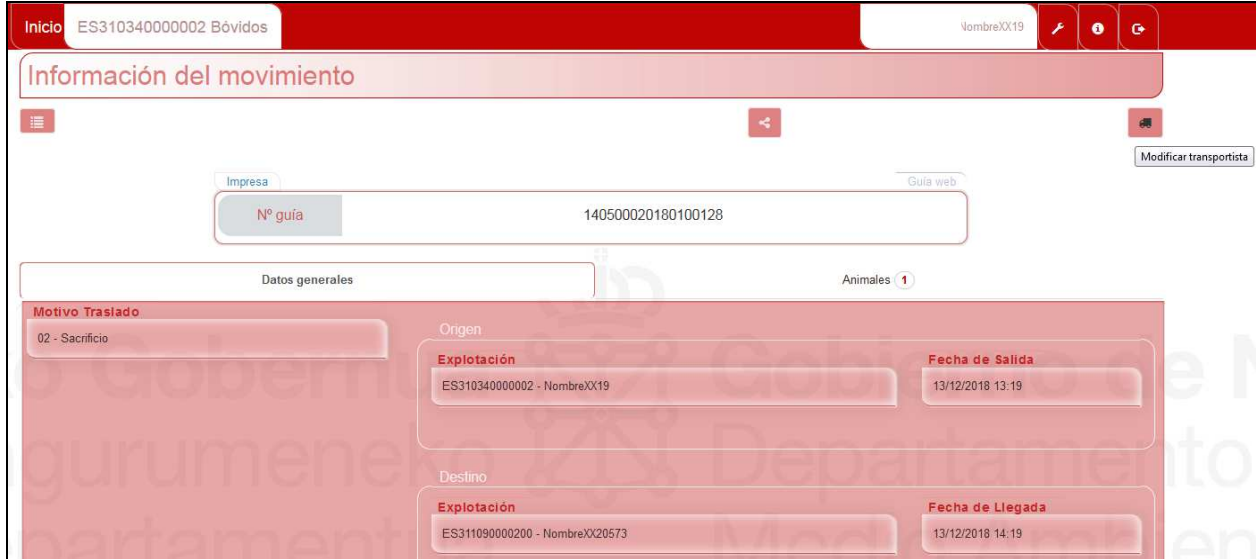

Una vez le damos a **Imprimir** la guía, vuelve a enviar correo electrónico a transportista (en el caso de que haya dado su dirección) y matadero.

## **IMPORTANTE:**

**Desde la oficina virtual ganadera NO SE PUEDEN ANULAR GUIAS. Si hacéis una guía y los animales al final no se mueven o si hay un error en la grabación de los datos, tenéis que llamar a vuestra oficina comarcal y pedir que anulen el movimiento.** 

# **Solicitud de identificadores duplicados (crotales, bolos, microchips)**

Para solicitar duplicados en caso de pérdida, de las especies: VACUNO, EQUINO, OVINO y CAPRINO.

Serán crotales en caso de vacuno, microchip en caso de equino, y crotales visuales o electrónicos o bolo ruminal en caso de ovino y caprino.

En la opción de SOLICITUDES – DUPLICADOS -  $\bm+$ 

Solicitud de duplicados de VACUNO, en la pantalla de solicitud, primero hay que elegir si vamos a pedir 1 ó 2 (PINCHANDO EN EL CUADRITO CORRESPONDIENTE).

A continuación, escribir el nº de crotal y  $+$ . Cuando hayamos grabado todos los crotales que queramos solicitar, pulsar la tecla **finalizar**.

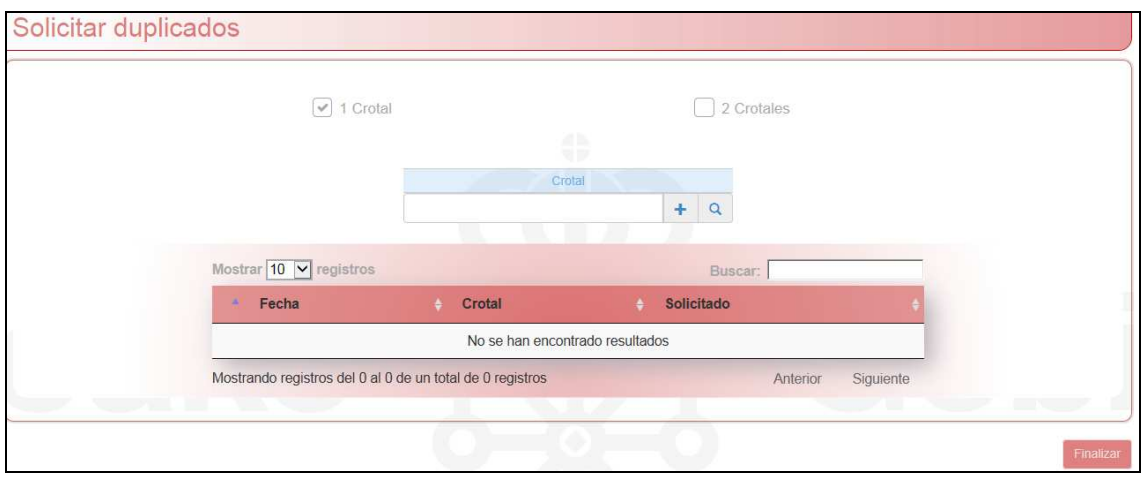

• Solicitud de duplicados de EQUINO, grabar el UELN del animal que ha perdido el microchip y  $\bm{\pm}$ 

Cuando terminemos de grabar los duplicados que necesitamos **finalizar**

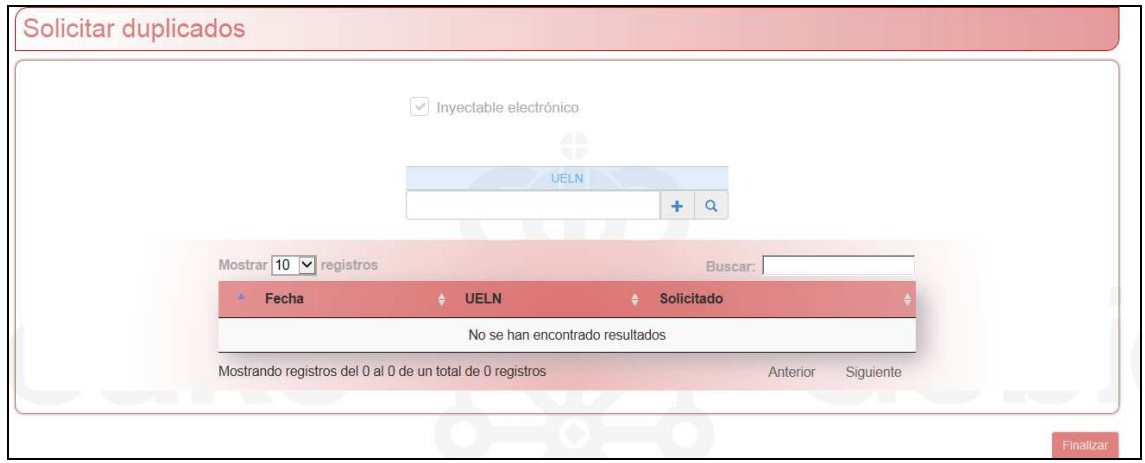

• Solicitud de duplicados de OVINO – CAPRINO:

Por defecto, el programa pide CROTAL VISUAL. Aparece con un  $\checkmark$  la casilla de este tipo de crotal. Si queremos este tipo de duplicado, lo dejamos así y en la casilla de crotal, anotamos el número y  $\boldsymbol{+}$  .

Si quisiéramos CROTAL ELECTRÓNICO o BOLO RUMINAL, pinchamos sobre el √ de crotal visual para deshabilitarlo y pinchamos en IDENTIFICACIÓN ELECTRÓNICA. Se nos abrirá un desplegable y elegimos: CROTAL ELECTRÓNICO o BOLO RUMINAL. En la casilla de crotal, anotamos el número y  $+$ 

Atención: Si elegimos crotal electrónico o bolo ruminal pero no hemos quitado el √en crotal visual, el programa entenderá que queremos pedir los dos tipos: CROTAL VISUAL Y CROTAL ELECTRÓNICO (o bolo).

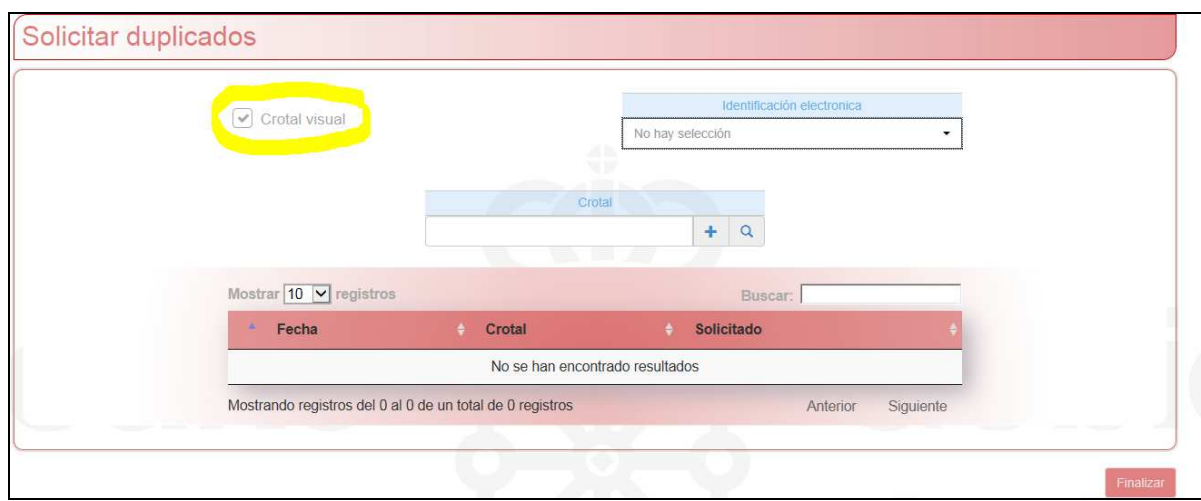

# **Comunicaciones: Confirmación movimientos de entrada, censo resumen, nacimientos y bajas**

Dependiendo de la especie de ganado con la que trabajemos, se verán todas las opciones o sólo algunas

Por ejemplo, en OVINO Y CAPRINO, podremos hacer las 4 cosas, en VACUNO: confirmación de movimientos de entrada y nacimientos, en EQUINO como en vacuno, en PORCINO confirmación de movimientos y censos resumen…

Esta sería la pantalla de las especies ovino y caprino, en la que están activadas todas las opciones:

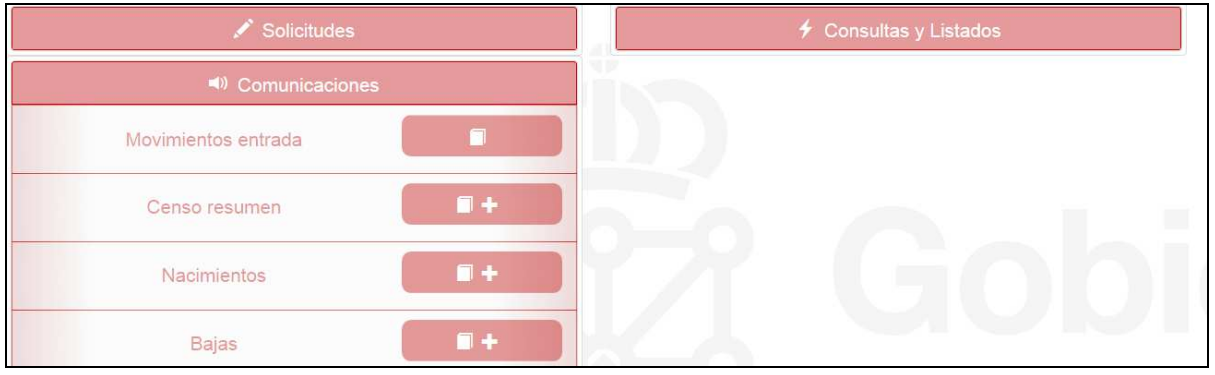

Todavía no está activa la confirmación de movimientos de entrada, por eso no tiene activada la " $\bm+\!$ ". En este momento se está desarrollando esta opción y sólo podemos consultar " $\Box$ "

### **Comunicación censos resumen**

Como sabéis, todos los años, entre el 1 de enero y el 28 de febrero, los ganaderos están obligados a comunicar su censo a la administración. Las especies de vacuno y equino están exentas de realizar este trámite ya que su censo se actualiza automáticamente con las altas, bajas y guías. El resto de ganaderías deben, o bien devolver el impreso que se envía desde Ganadería, o actualizar el censo desde la aplicación.

- Para ello, pinchar en la opción CENSOS RESUMEN " $+$ ".
- Una vez dentro de la opción de censos, tendremos que rellenar el nº de animales que tenemos de cada tipo de ganado que haya en la explotación. Las declaraciones grabadas entre los días 1 de enero y 28 de febrero se llaman "Declaración anual obligatoria" . El resto de los días será "Declaración del titular" y para algunos trámites, como la PAC, no son válidos. La pantalla que veréis es como sigue:

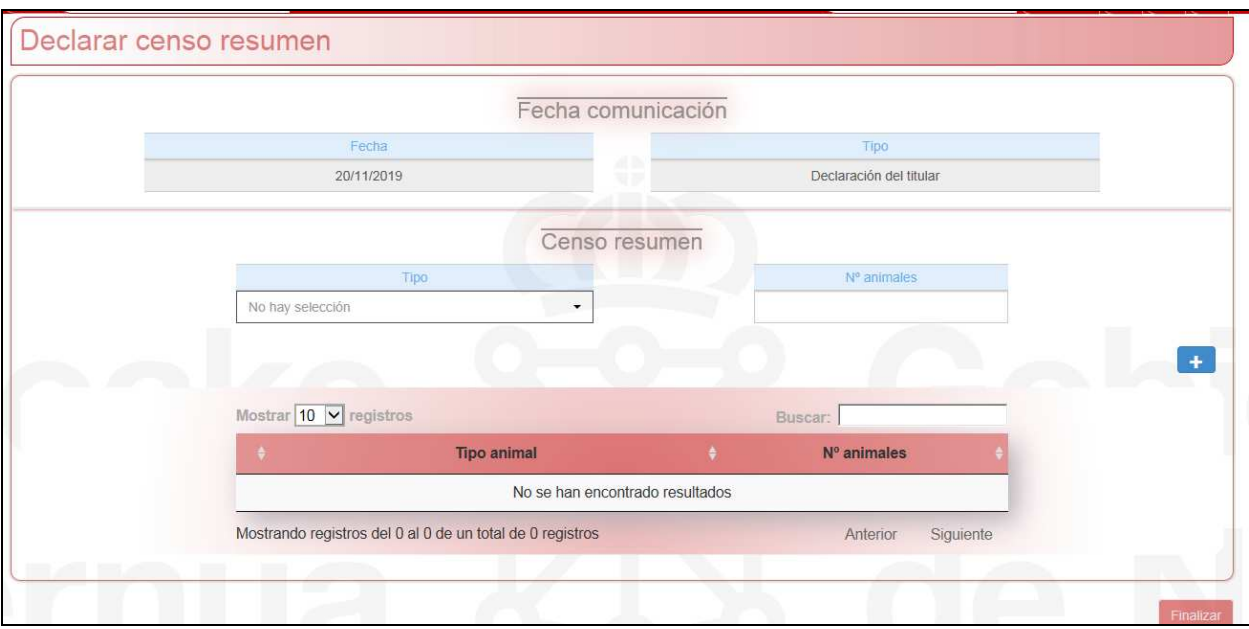

Como véis, la FECHA DE COMUNICACIÓN es un campo fijo, que no podéis modificar, y luego, elegís el tipo de animal, en la casilla de nº animales grabáis el nº de cada tipo de animal y  $\bm{\pm}$ .

• Una vez grabados todos los animales, si pincháis en la pantalla anterior el símbolo  $\Box$ , veréis el total del censo declarado.

### **Comunicación de nacimientos: Vacuno, ovino y caprino**

Estas son las especies que os permite dar de alta este programa. Los propietarios de EQUINO debéis ir a vuestra oficina a realizar este trámite.

### VACUNO:

• Es obligatorio rellenar TODOS los campos de: CROTAL y DATOS BÁSICOS (sexo, raza, fecha de nacimiento, identificación de la madre…). Los DATOS ADICIONALES son optativos. Una vez grabados los datos, pincha **Finalizar** y te dice si el animal se ha grabado correctamente:

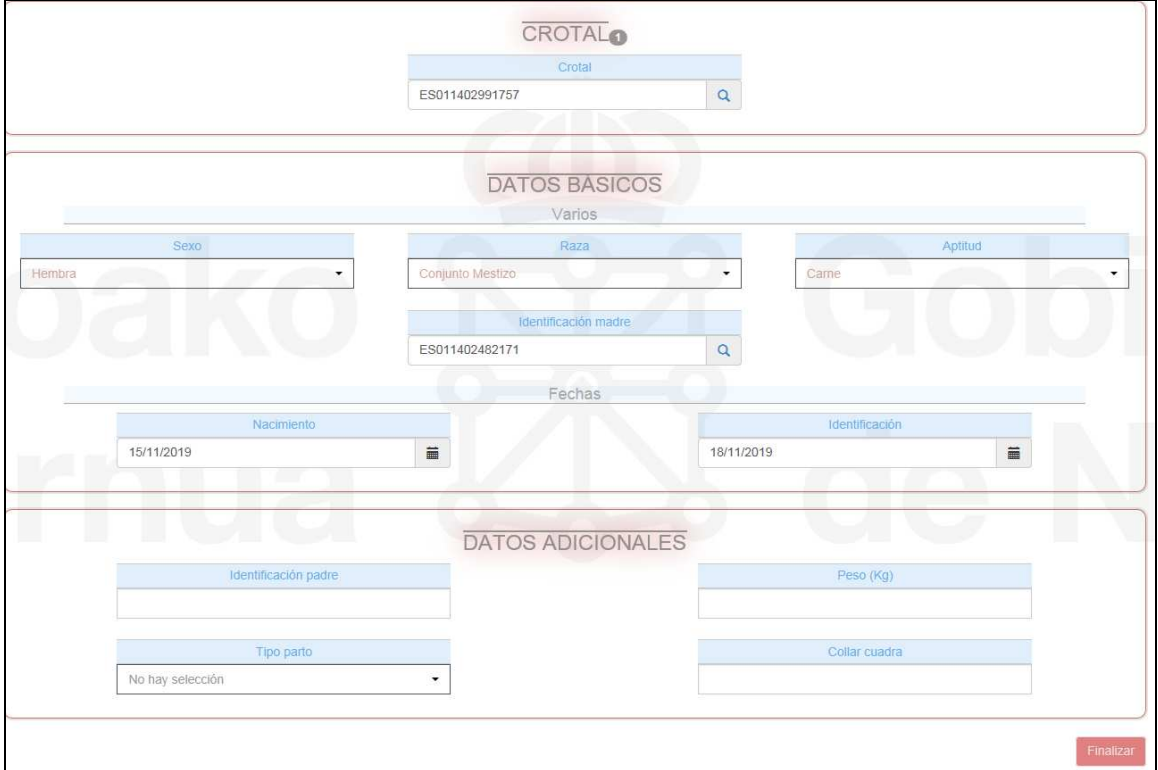

• Para imprimir los DIB, pincháis el símbolo de la impresora  $\triangleq$  y el programa os dirá qué DIB tenéis disponibles para utilizar. Elegís el nº del impreso que vais a utilizar, colocáis el impreso en la impresora, y se imprimirá el DIB correspondiente. Si se imprime mal el documento, podéis volver a imprimir otro DIB. El programa automáticamente anulará el impreso anterior que hayáis usado:

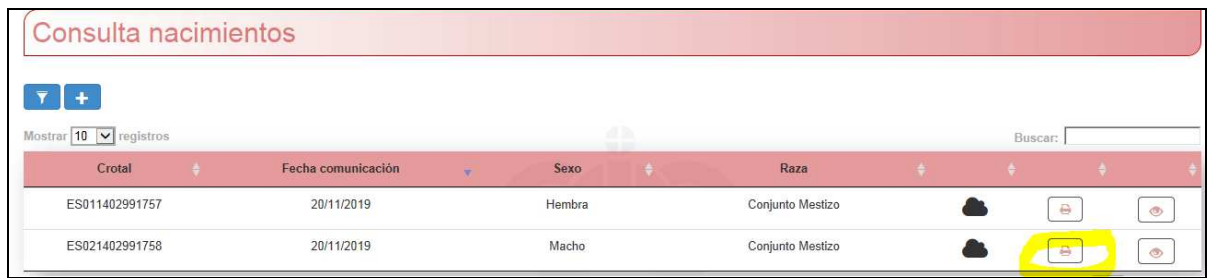

**Importante: si vais a imprimir los DIB en casa, primero tenéis que retirar los impresos de la oficina. Estos impresos van numerados con vuestro número de explotación y un número correlativo**

### OVINO y CAPRINO

• Los animales pueden darse de alta en esta opción bien de forma individual o bien por lotes, es decir, si vais a grabar varios animales con los mismos datos: sexo, raza y fecha de nacimiento, podéis hacerlo de una vez en lugar de hacerlo de uno en uno.

Para ello, una vez pinchada la opción de COMUNICACIÓN – NACIMIENTOS, veréis dos pestañas, una para comunicación de nacimiento individual y otra para comunicación de nacimiento por lotes:

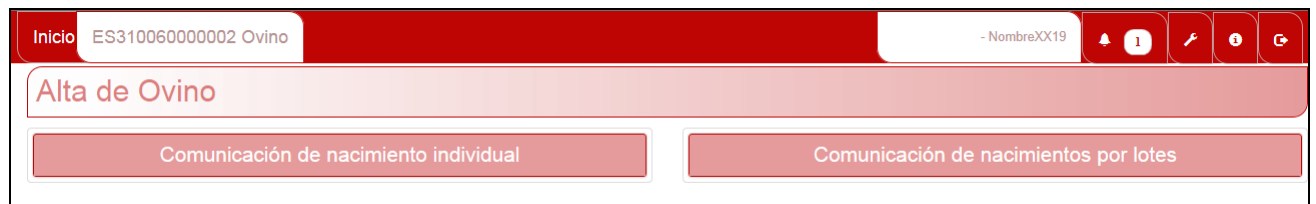

- En el caso de la comunicación individual, hay que rellenar todos los datos básicos. Es opcional grabar los datos adicionales.
- En el caso de comunicación por lotes, hay que grabar crotales INICIAL FINAL (tienen que ser crotales correlativos) y rellenar las casillas con los datos:

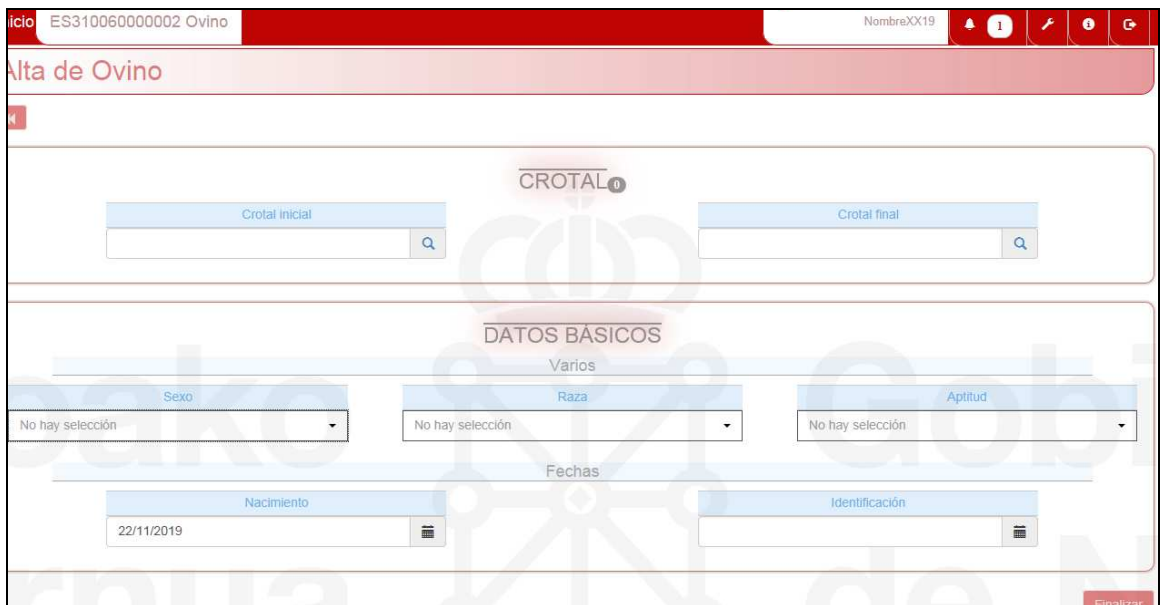

### **Comunicación de bajas (solo especies ovino y caprino)**

Dentro de COMUNICACIONES, elegiremos la opción BAJAS y se nos abrirá una pantalla en la que grabar: crotal y fecha de baja del animal. SOLO SE GRABAN MUERTES EN EXPLOTACIÓN.

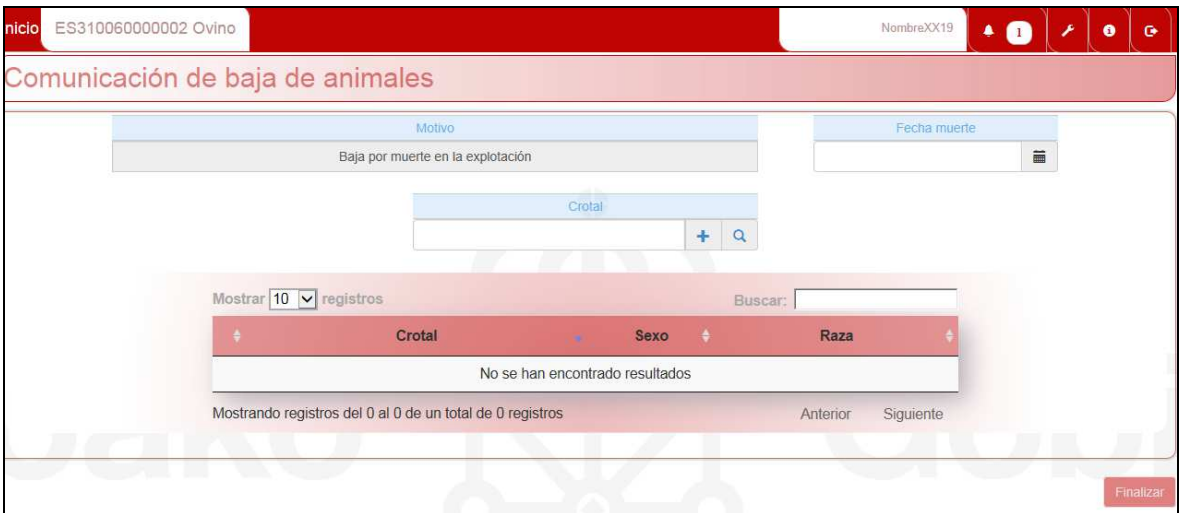

## **Consultas y listados**

Al entrar en esta opción, podremos elegir el tipo de listado que queremos obtener: listado de animales de la explotación, listado de altas/bajas, de movimientos…. dependiendo de la especie.

Estamos incorporando en esta opción todas las especies, aunque todavía hay algunas que no tienen la opción disponible

• Desde la pantalla principal de Oficina Virtual, pincharemos consultas y listados y se nos abrirán las opciones disponibles dependiendo de la especie (en este momento se pueden sacar sólo libros de explotación, no está integrada la opción de consultas)

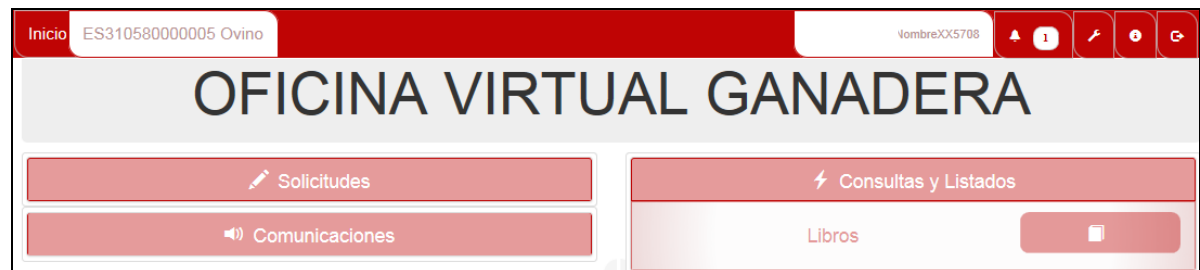

Pincharemos  $\Box$  en Libros y se nos mostrarán todos los listados que podemos obtener:

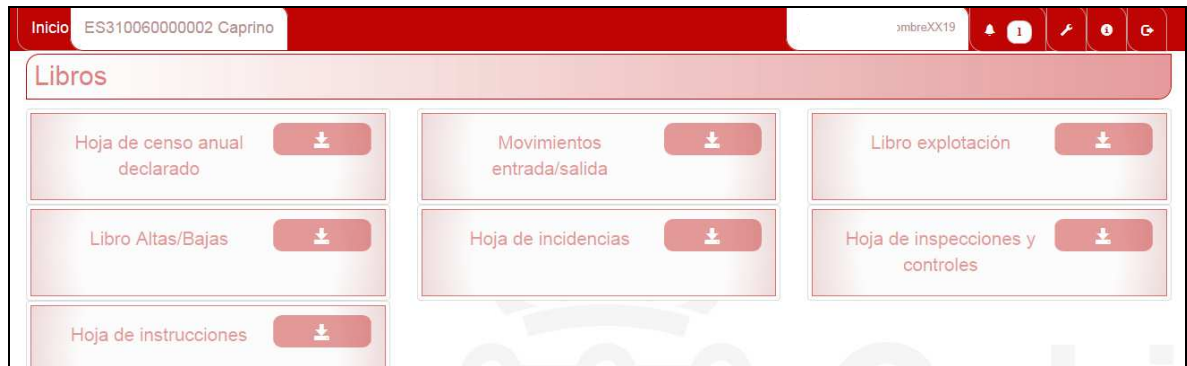

Elegimos el que nos interesa, nos permitirá elegir diversos parámetros y cómo nos interesa el listado, en Excel o en pdf. Elegimos lo que nos interesa (en el caso del ejemplo he elegido PDF y nos sacará el listado):

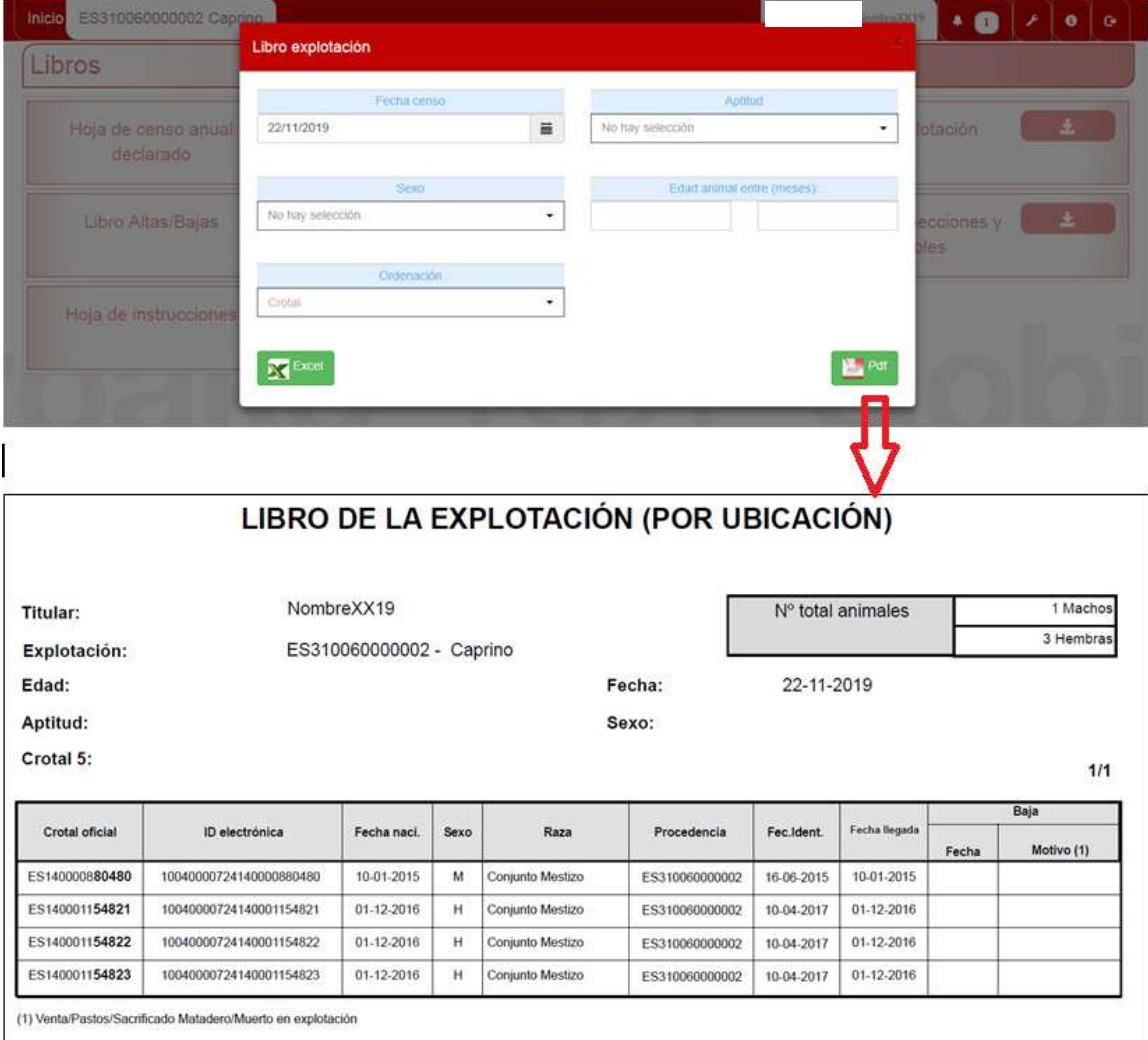